# 必ず最初に読んで、必要な手続きを取ってください。

2020 年4 月6 日

新入生各位

## 新年度オリエンテーション資料の送付について

文教大学越谷校舎

新型コロナウイルス感染拡大により、オリエンテーション日程が繰り返し変更となりましたことお詫びいたし ます。つきましては、配付予定だった資料一式を送付いたしますので、登校再開までの間にご確認をいただきま すようお願いします。

1.資料一覧の訂正について

資料配布の対応変更にともない、同封している資料一覧(白色)に変更があります。2 ページ目に記載の資料 一覧と同封資料を確認してください。

2. 【重要】学生証送付先住所を届け出てください

学生証は、郵送にて配付いたします。3 ページ記載の「I. 学生証送付先住所の届出について」をご確認のう え、送付先住所を必ず届け出てください。

#### 3. 大学からのお知らせについて

配布資料のほか、ホームページ等でお知らせしている情報があります。下記のURL を参考にご確認ください。 また、B!bb's (文教大学情報掲示板)及びGmail での連絡も行います。

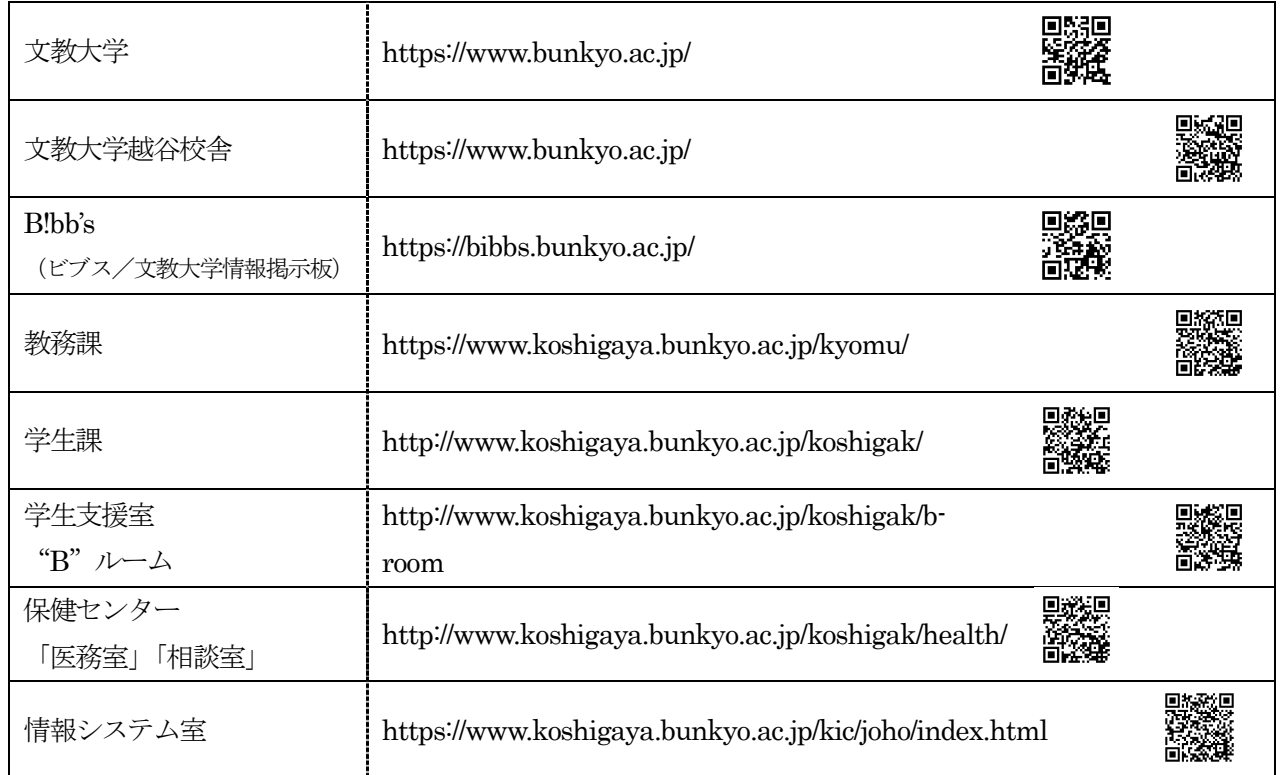

以上

## 新入生配布資料一覧(2020年度郵送時訂正版)

### ●書類に不備・不足等がある場合は、登校可能な状態になってから 「教務課」で受け取ってください。

#### 授業に関係する書類

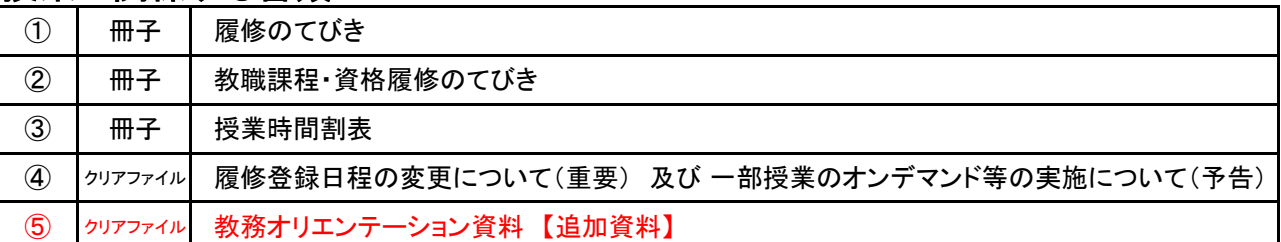

### 学生生活に関係する書類

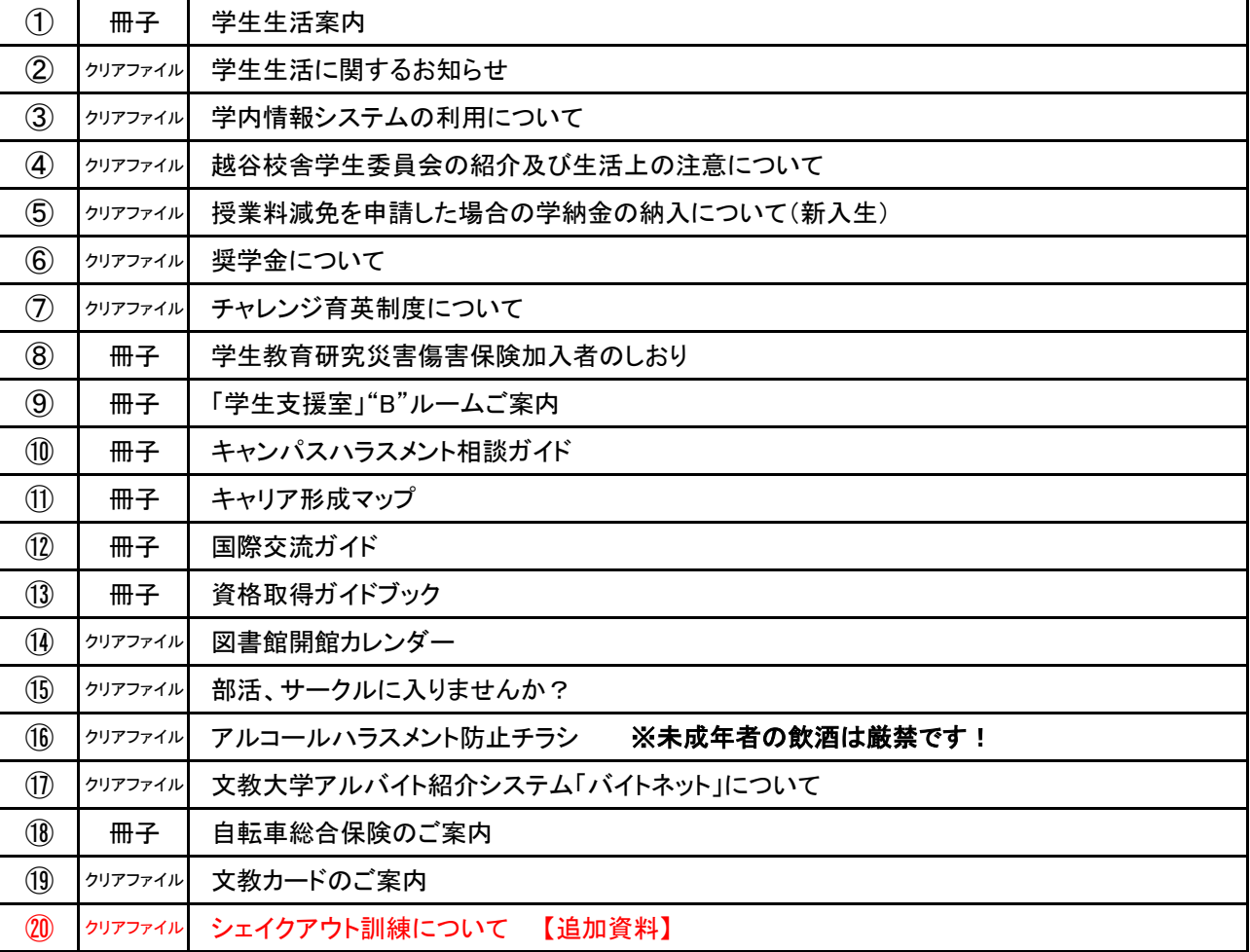

### 健康診断に関係する書類

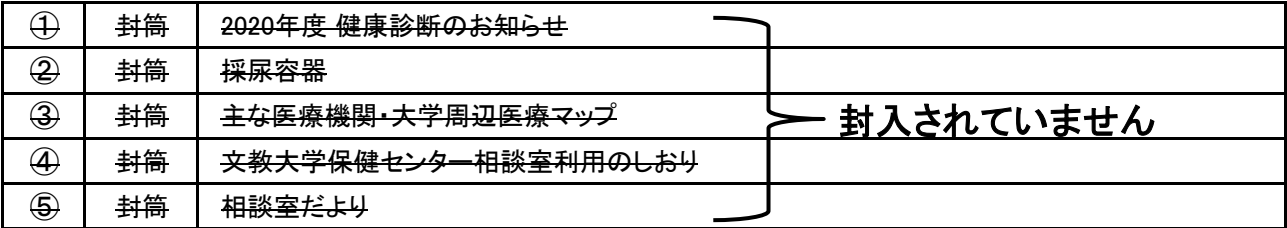

【重要】授業開始までの準備について

#### **Ⅰ.学生証送付用住所の届出について** 学生証を郵送しますので、送付用の住所を届け出てください。 届出〆切:2020 年 4 月 13 日 09:00 ※届け出ていただいた住所は、今回の学生証送付のみに使用します。 ※提出いただいた住所宛に4月20日頃に簡易書留等で学生証を郵送する予定です。ただし、感染症の状況 により、対面での交付に変更する可能性があります。詳細は学生ポータルサイトでお知らせします。 **①インターネットブラウザで学生ポータルサイト「B!bb's(ビブス)」にアクセスしてください。** 同名 em 【B!bb's】 [URL] https://bibbs.bunkyo.ac.jp/ [QR コード] **②下記の画面が表示されますので、User ID とPassWord を入力し、ログインしてください。** [: ] [1] 18 文教大学 情報掲示板 【User ID】 資料が入っていた封筒の宛名に記入されている学籍番号(C で始 まる英数字8 桁)を入力してください(英字は小文字で入力)。 User ID PassWord . . . . . . . . . . . . 例) 学籍番号が「C<sup>"6</sup>E99123」の場合 **⇒「c"oe99123」」** ログイン **IFF シラバス服会** 【PassWord】 「受験番号」と「生年月日」と「をもとに下記のルールで設定しています (12 桁)。 [受験番号 (4・5 桁目)]Bu[受験番号 (6・7 桁目)]\$[生年月日 (月 2 桁)]#[生年月日 (日 2 桁) 例) 受験番号「2501234E」、「07 月 01 日生」の場合 → 「12Bu34\$07#01」 **③上部メニューの[アンケート回答]を選択してください。** 3 0 0 文教大学 情報掲示板 03/31 15:06 **WILDHEAL** ボール メール設定 (分) 学籍情報確認·変更 シラノウス条 |ホーム|メール設定|サイトマ  $\pi - g h$ アンケート回答 ※急速路·学生呼出 2020年3月 ▶ 本日 スケジュール 月 火 水 木 金 土<br>2 3 4 5 6 7<br>9 10 11 12 13 14 現在「野乳連絡・学生呼出はありませ **④アンケート一覧から「【2020 年度新入生】学生証送付用住所の届け出フォーム」を選択してください。** ■ アンケート回答一覧 ■ 回答対象アンケート 下記のアンケートにご協力ください タイトル(作成者) 同答期 ■ 未回答 2020/03/31(火) 16:00 ■【2020年度新入生】学生証送付用住所の届ナ出フォーム(学生課) **⑤表示された項目のうち必要な項目を入力し、最後に画面下部の[回答]ボタンを押してください。** 「2020年度新入生1学生証送付用住所の届け出フォーム 新型コロナウイルスの影響により、大学での学生証記付きおこなうことができませんので、懸迭いたします<br>つをましては、下記の写聞項目を入力し、入力内容を確認のうえ、画面下部の「回答」を押してください。 なお、住所は下記の例を参考に分割して入力してください。

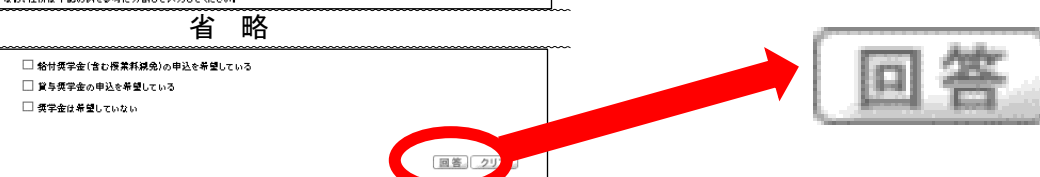

**⑥アンケートの表示が「回答済」になっていることを確認したら終了です。**

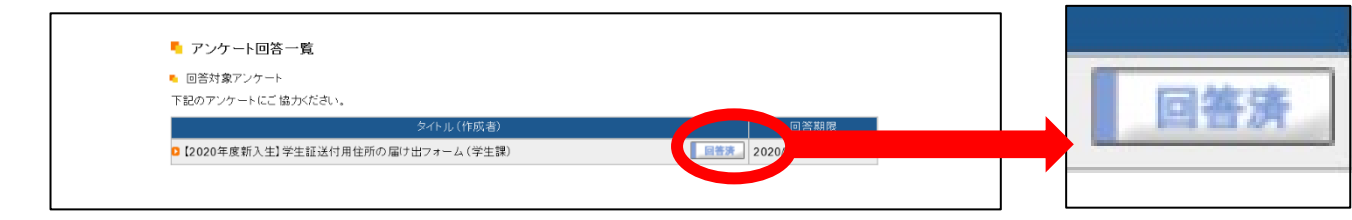

## **Ⅱ.Gmail の設定について**

大学からの連絡を受け取れるようにGmail の設定をしてください。

#### **①Gmail にアクセスします。**

【Gmail】 [URL] https://mail.google.com/a/bunkyo.ac.jp [QR コード]

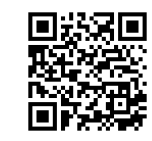

**②メールアドレスを入力し、「次へ」をクリックしてください。**

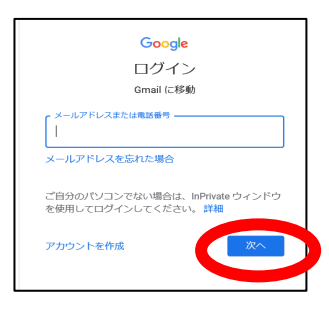

【メールアドレス】 メールアドレスは学籍番号を基に作成されています。 例) 学籍番号が「C<sup>"C</sup>E99123」の場合

⇒「cຶÖe99123@bunkyo.ac.jp」

※「@bunkyo.ac.jp」部分は入力不要の場合があります。

### **③パスワードを入力し、「次へ」をクリックしてください。**

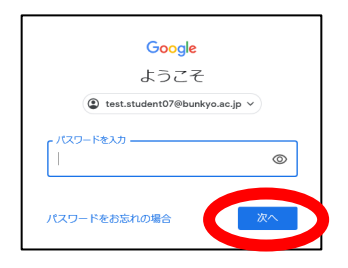

【パスワード】 B!bb's にログインしたものと同じです。

例) 受験番号「2501234E」、「07 月 01 日生」の場合 → 「12Bu34\$07#01」

**④「新しいアカウントへようこそ」の画面では、「同意する」をクリックしてください。**

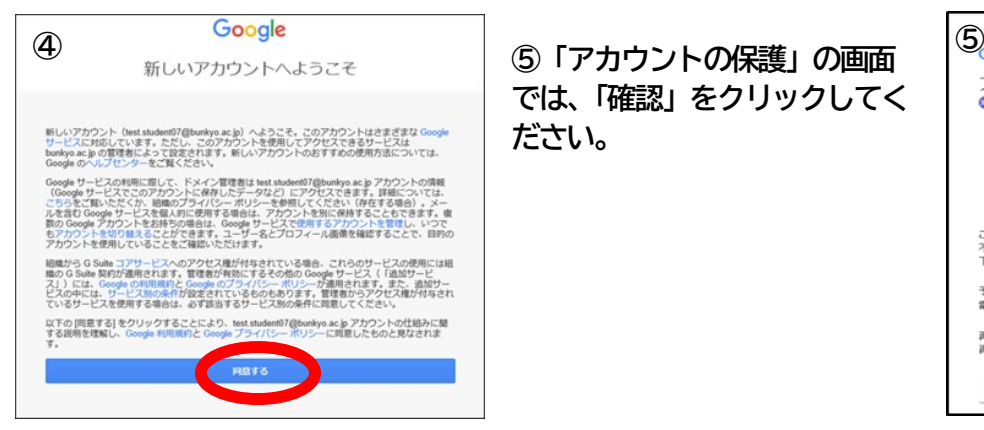

**では、「確認」をクリックしてく ださい。**

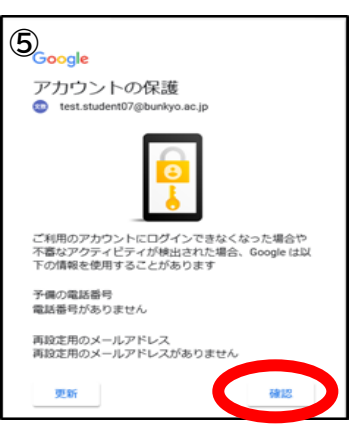

**⑥Gmail の設定は完了です。**

今後、大学が B!bb's に発信した連絡は、自動的に Gmail に送られます。

スマホのメールアプリを導入する等こまめな確認をしてください。